## **ANBTelehealth**®

A Shared Health Service

**Follow the instructions below to install Microsoft Teams**

(this may take up to 30 minutes)

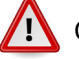

Close all Microsoft applications (including Skype) prior to starting installation.

- Click the link to download the software **1** Click **Download Teams.** [https://teams.microsoft.com/downloads](https://teams.microsoft.com/downloads ) 
	- **2** Click Download Teams.

Do you want to run or save Teams\_windows\_x64.exe (95.2 MB) from statics.teams.cdn.office.net

This type of file could harm your compute

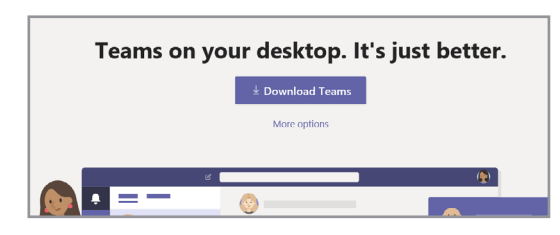

- Click **Save** to save to your downloads folder, then double-click the file to run the install process. **3**
- **4** The install process will run; ensure it installs successfully.

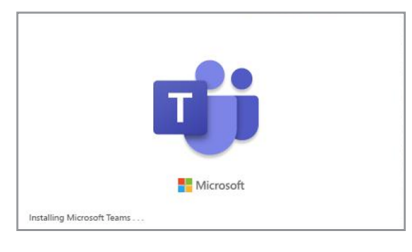

Run

Cancel

- **5** Launch and sign into Microsoft Teams using **<username>@sharedhealthmb.ca** and your WRHA AD password (NTDWRHA). **Wait 5 minutes to ensure the setup is complete before going to step 6.**
- Open Outlook and then open the calendar view to ensure the **New Teams Meeting** icon appears in the menu bar at the top of the screen. **6**

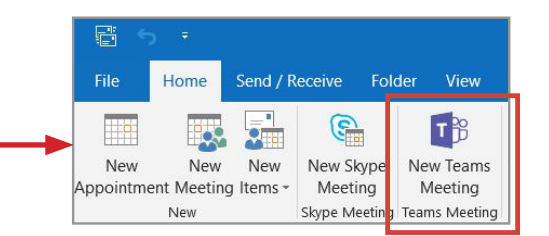

**If the icon is not there or if you see a Skype S** icon, restart your computer again and **wait 5 minutes to ensure the setup is complete.**

**Visio, Project and Access:** these programs will need to be re-installed after the Teams install. **Visio -** install this file from the software centre **Microsoft\_Visio Standard\_x86\_2010 SP2. Project -** install this file from the software centre **Microsoft\_Project Pro\_x86\_2010. Access -** contact the Service Desk to have this program installed.

**www.mbtelehealth.ca**

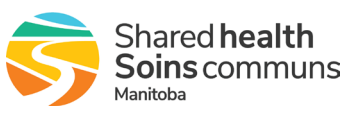

## ∴'MBTelehealth® A Shared Health Service

## **Troubleshooting Tips**

## **Outlook**

The Teams install may have unpinned your Outlook icon from the taskbar, the software hasn't been removed, it's still there, you just need to re-pin the app to your taskbar. Follow the steps below:

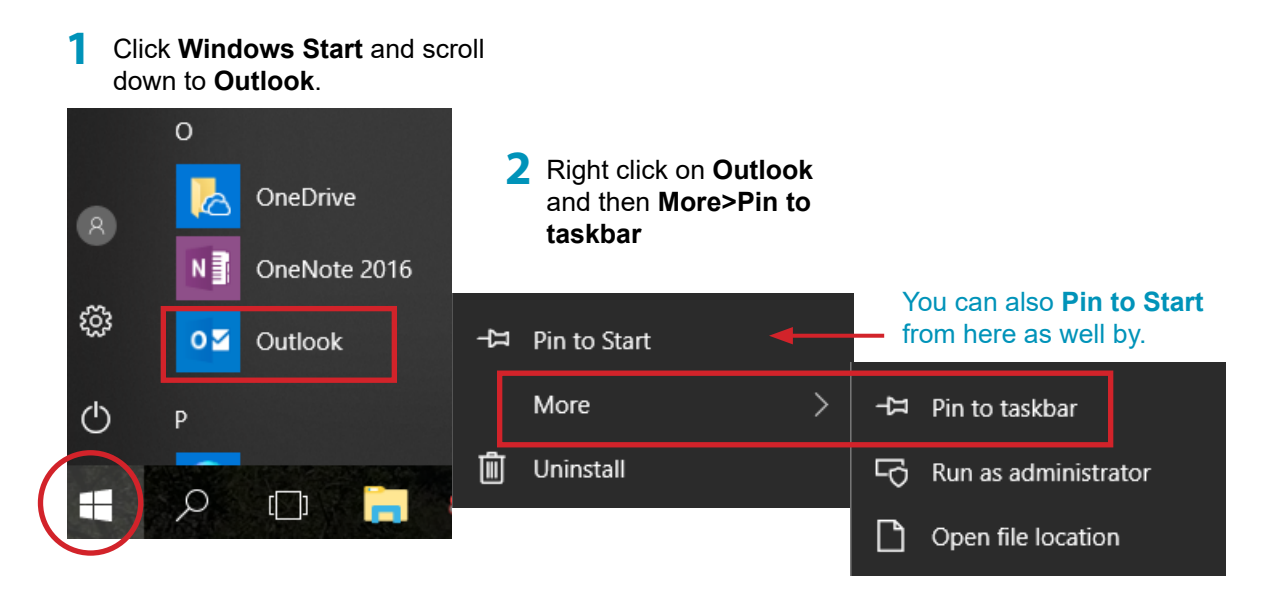

**www.mbtelehealth.ca**